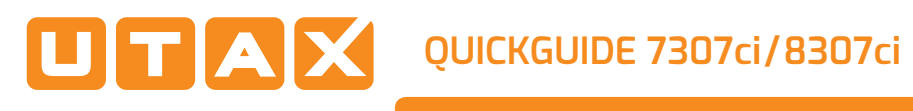

# E-Mail versenden

# **Sendung ausführen**

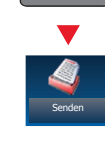

❶ Legen Sie Ihre Dokumente auf das Vorlagenglas oder in den Vorlageneinzug.

❷ Tippen Sie auf der Startseite auf das Symbol SENDEN.

❸ Wählen Sie den E-Mailempfänger aus.

#### **Aus dem Adressbuch:**

Tippen Sie auf ADRESSBUCH. Aktivieren Sie den Kontrollkasten links, um ein Ziel aus der Liste zu wählen. Tippen Sie auf SUCHEN (NAME), um ein Ziel zu suchen. Geben Sie den zu suchenden Namen ein. Bestätigen Sie mit OK. Suden **Ausdem Adressbuch:**<br>
Such and Tippen Sie auf ADRESSBUCH. Aktivieren Sie den<br>
Kontrollkasten links, um ein Ziel aus der Liste zu<br>
Wählen. Tippen Sie auf SUCHEN (NAME), um ein Ziel<br>
Zu suchen. Geben Sie den zu suchend

Wiederholen Sie die Schritte zum Senden an mehrere Empfänger.

### **Eingabe einer E-Mail Adresse:**

Tippen Sie auf E-MAIL ADRESSEING, und E-MAIL ADRESSE. Geben Sie die E-Mail Adresse über die angezeigte Tastatur ein. Bestätigen Sie mit OK.

Zum Senden an mehrere Empfänger gehen Sie zu Schritt 3.

❹ Lösen Sie die Sendung mit der grünen Taste **START aus.** 

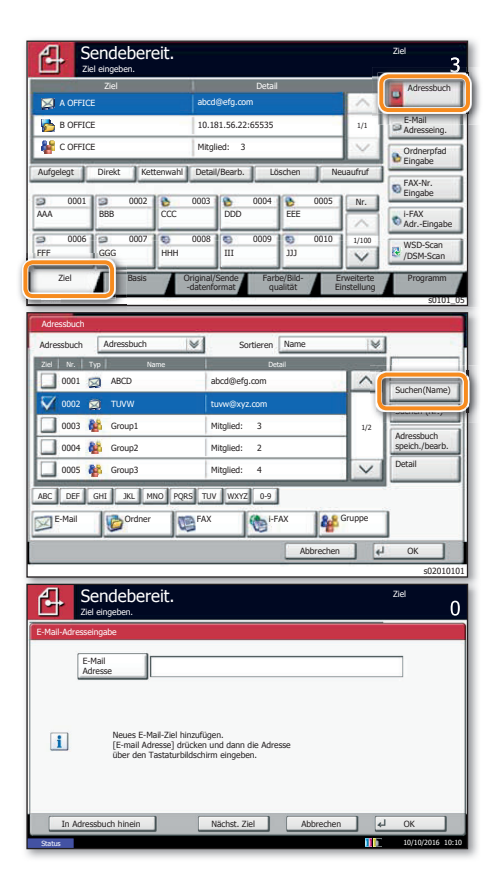

# **Scanart wählen**

❶ Tippen Sie auf der Startseite auf das Symbol SENDEN.

<sup>2</sup> Tippen Sie auf FARBE/BILDOUALITÄT.

- <sup>O</sup> Tippen Sie auf FARBAUSWAHL.
- ❹ Wählen Sie die geeignete Scanart aus.
- ❺ Bestätigen Sie mit OK.

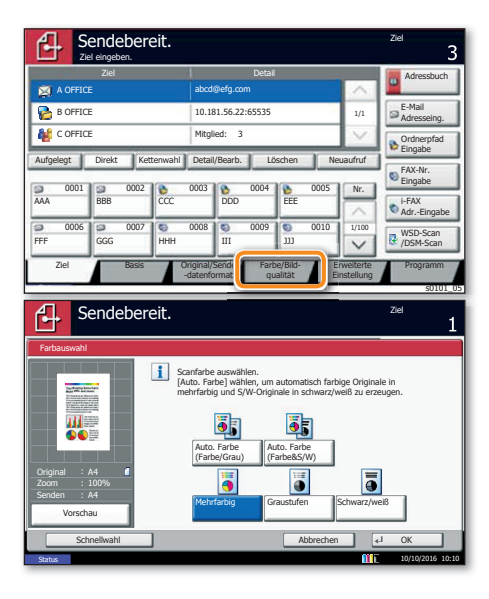

# **Weitere Einstellungen**

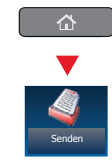

Senden

❶ Tippen Sie auf der Startseite auf das Symbol SENDEN.

#### <sup>2</sup> Tippen Sie auf BASIS.

Öffnen und ändern Sie eine Einstellung Ihrer Wahl. Bestätigen Sie mit OK.

Zur Eingabe eines Dateinamens tippen Sie auf ERWEITERTE EINSTELLUNG. Tippen Sie auf DATEINAMENEINGABE und ändern Sie den Dateinamen. Bestätigen Sie mit OK.

<sup>3</sup> Tippen Sie auf ZIEL, um zum Hauptmenü zurückzukehren.

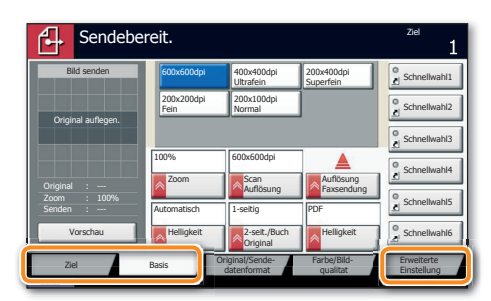

# Faxen

## **Fax senden**

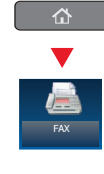

❶ Legen Sie Ihre Dokumente auf das Vorlagenglas oder in den Vorlageneinzug.

❷ Tippen Sie auf der Startseite auf das Symbol FAX.

❸ Wählen Sie den Faxempfänger aus.

#### **Aus dem Adressbuch:**

Tippen Sie auf ADRESSBUCH. Aktivieren Sie den Kontrollkasten links, um ein Ziel aus der Liste zu wählen. Tippen Sie auf SUCHEN (NAME), um ein Ziel zu suchen. Geben Sie den zu suchenden Namen ein. Bestätigen Sie mit OK.

Wiederholen Sie die Schritte zum Senden an mehrere Empfänger.

#### **Eingabe einer Faxnummer:**

Tippen Sie auf FAX-NR. EINGABE. Geben Sie die Faxnummer über die ZIFFERNTASTATUR ein. Bestätigen Sie mit OK.

Zum Senden an mehrere Empfänger gehen Sie zu Schritt 3.

❹ Lösen Sie die Sendung mit der grünen Taste **START aus.** 

#### Ziel Detail Detail Detail Adressbuch **Ordnerpfad** Eingabe E-Mail **Adresseing.** Nr. 1/100 AAA BBB CCC IIDDD FFF || GGG || HHH || III || III 0001 0002 0003 0003 0004 0005 0006 **0007 0008 0008 0009 0009 0010**  1/1 i-FAX Adr.-Eingabe FAX-Nr. **Eingabe** WSD-Scan /DSM-Scan Sendebereit. Ziellen zu der Sendebereit. EEE Aufgelegt Direkt Kettenwahl Detail/Bearb. Löschen Neuaufruf Original/Sende -datenformat Ziel Basis Original/Sende Farbe/Bildqualität Erweiterte Programm Ziel eingeben. 00 0 A OFFICE abcd@efg.com B OFFICE C OFFICE Mitglied: 3 10.181.56.22:65535

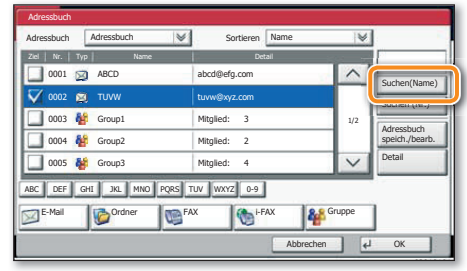

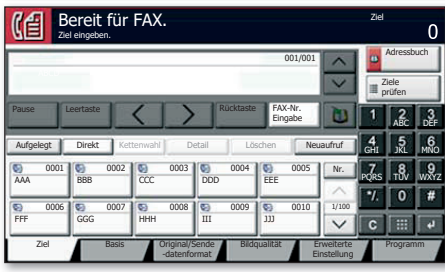

**Sendung löschen**

- O Drücken Sie die Taste STATUS/DRUCKABBR..
- <sup>O</sup> Tippen Sie auf SENDEAUFTRÄGE.

❸ Wählen Sie die Sendung aus, die abgebrochen werden soll, indem Sie die Sendung antippen. Tippen Sie auf ABBRECHEN.

**O** Bestätigen Sie mit JA.

Die Sendung wird abgebrochen.

**Sendeergebnis prüfen**

- **O** Drücken Sie die Taste **STATUS/DRUCKABBR**...
- <sup>2</sup> Tippen Sie auf SENDEAUFTRÄGE.
- <sup>●</sup> Unter Auftragstyp wählen Sie FAX.
- **O** Tippen Sie auf **PROTOKOLL**.

❺ Wählen Sie die Sendung aus, die geprüft werden soll, indem Sie die Sendung antippen.

**O** Tippen Sie auf DETAIL.

Die Details zur Sendung werden angezeigt.

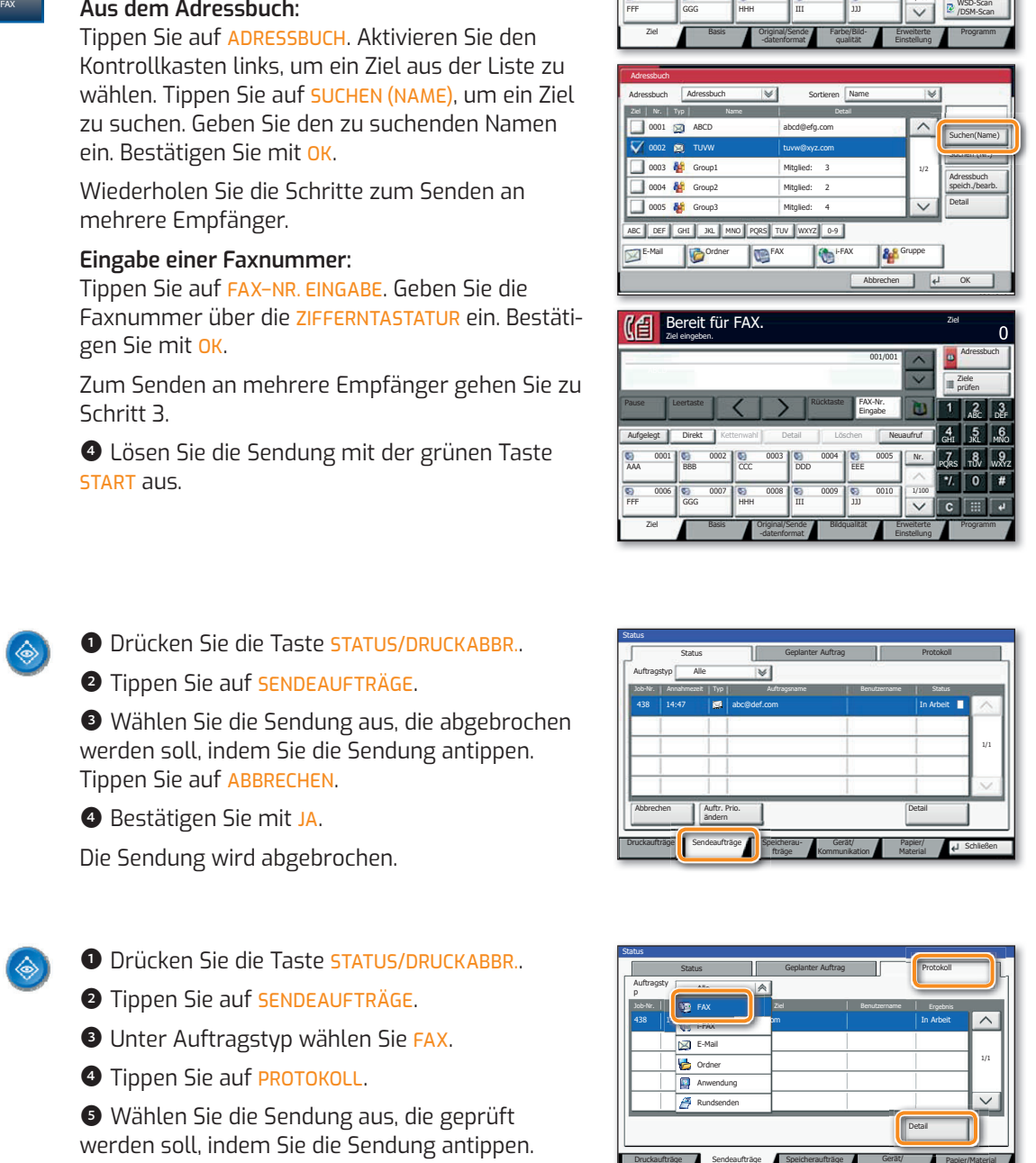

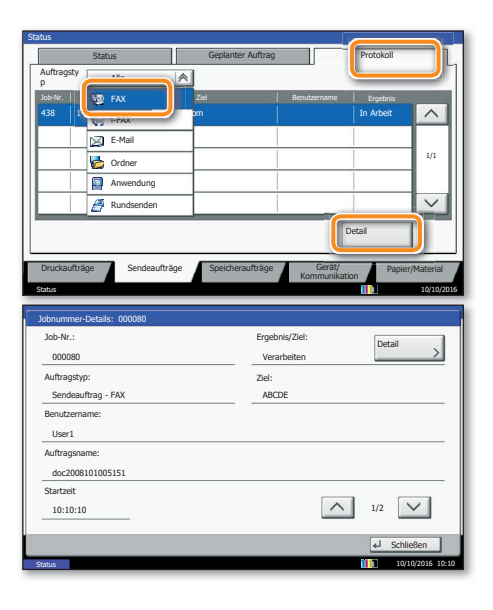

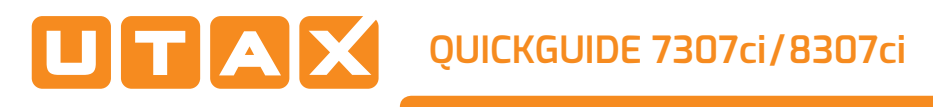

# **Drucken**

## **Privater Druck**

Hinweis: Für den privaten Druck muss im Reiter AUFTRAG im Druckertreiber die Funktion PRIVATER DRUCK aktiviert und eine 4-stellige PIN eingetragen werden. Im Feld BENUTZERDEFINIERT können Sie auch direkt Ihren Benutzernamen eintragen.

**O** Tippen Sie auf der Startseite auf das Symbol AUFTRAGS-BOX.

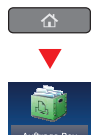

Wählen Sie den Benutzer des privaten Drucks  $AIB$ 

Wählen Sie das zu druckende Dokument aus der Liste aus. Wurde das Dokument durch ein Passwort geschützt, geben Sie die PIN über die ZIFFERNTASTATUR ein.

**O** Tippen Sie auf DRUCKEN, um den Ausdruck zu starten.

Hinweis: Durch Tippen auf LÖSCHEN kann der Auftrag gelöscht werden.

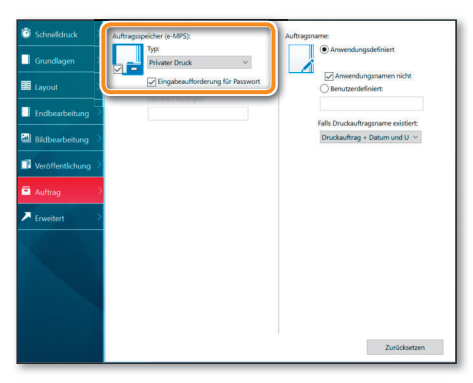

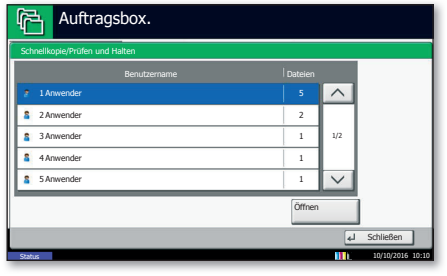

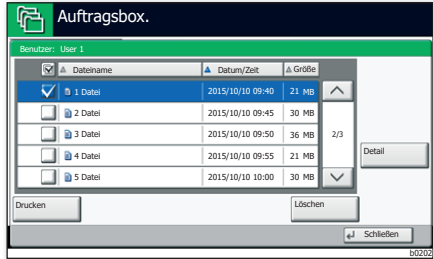

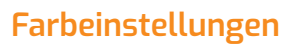

- **O** Öffnen Sie das Menü Drucken der Anwendung und klicken Sie auf das Feld EIGENSCHAFTEN.
- Wählen Sie die Karteikarte GRUNDLAGEN.
- Wählen Sie VIER FARBEN (CMYK) oder SCHWARZ/WEISS.

**4** Benutzen Sie die Karteikarte BILDBEARBEITUNG. um die Druckeinstellung je nach zu druckender Vorlage auszuwählen. Die Standard-Einstellung lautet DRUCKER-EINSTELLUNGEN. Einstellungsvarianten sind: TEXT UND GRAFIKEN, TEXT UND FOTOS, LEBENDIGE FARBEN, VERÖFFENTLICHUNGEN STRICHZEICHNUNGEN oder ERWEITERT.

**B** Bestätigen Sie mit OK.

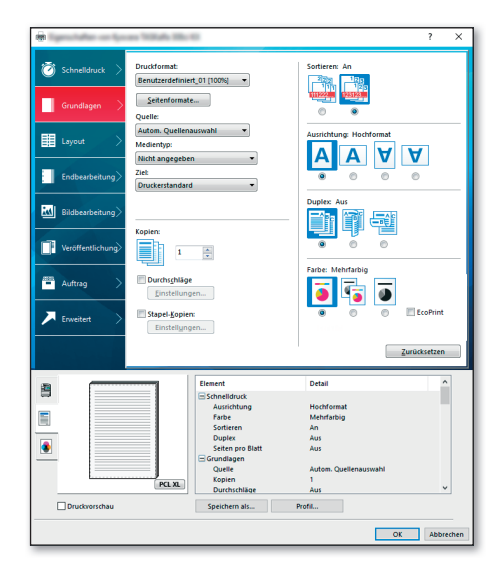

## **Druckauftrag** löschen

- 
- **O** Drücken Sie die Taste STATUS/DRUCKABBR. **O** Tippen Sie auf DRUCKAUFTRÄGE.

Wählen Sie den zu löschenden Druckauftrag aus und tippen Sie auf ABBRECHEN.

· Bestätigen Sie mit JA.

Der Druckauftrag wird gelöscht.

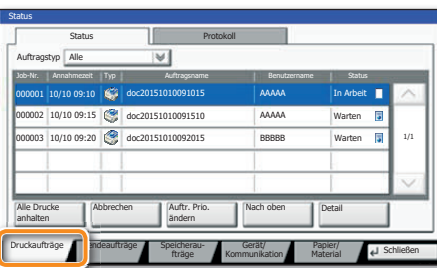

## Kopieren

## **Kopie vorbereiten**

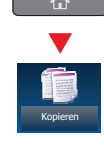

❶ Legen Sie Ihre Dokumente auf das Vorlagenglas oder in den Vorlageneinzug.

❷ Tippen Sie auf der Startseite auf das Symbol KOPIEREN.

❸ Wählen Sie den Kopiermodus.

**O** Geben Sie über die ZIFFERNTASTATUR die gewünschte Anzahl der Kopien ein.

**Wählen Sie PAPIERAUSWAHL, DUPLEX, ZOOM,** KOMBINIEREN, FARBAUSWAHL oder HEFTEN/LOCHEN (optional) im Untermenü aus der Hauptauswahl.

❻ Bestätigen Sie die Einstellungen mit OK.

**◆** Drücken Sie die grüne Taste START, um den Kopiervorgang zu starten.

#### **Optionale Kopier-Funktionen:**

Die Farbeinstellungen können je nach Vorlage angepasst werden.

**Tippen Sie auf FARBE/BILDQUALITÄT.** 

**O** Wählen Sie FARBBALANCE, FARBTON EINSTELLEN, SCHNELLAUSWAHL, SCHÄRFE, HINTERGRUNDHELLIGKEIT ÄNDERN im Untermenü aus der Hauptauswahl.

**10 Bestätigen Sie die Einstellungen mit OK.** 

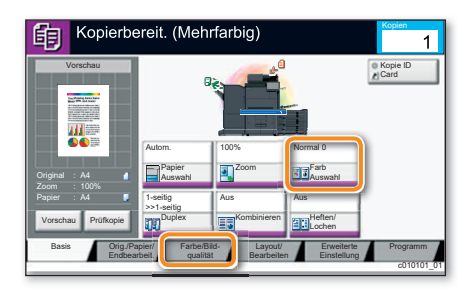

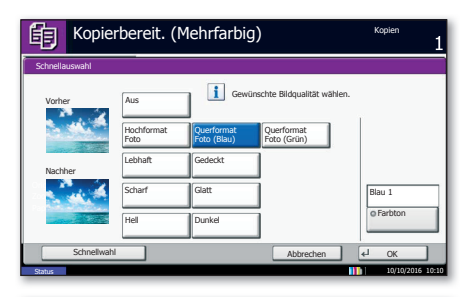

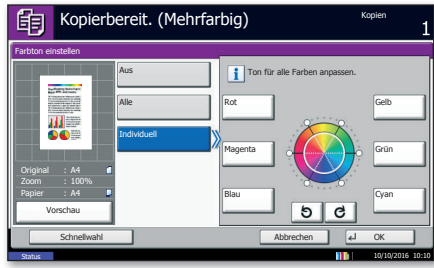

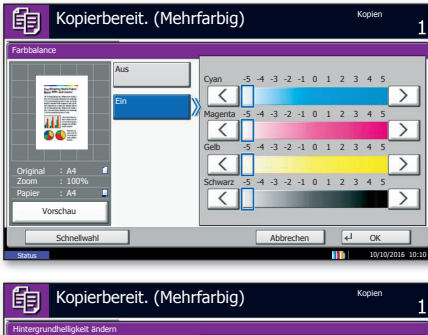

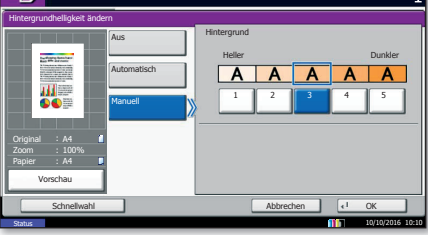